# **Table of Contents**

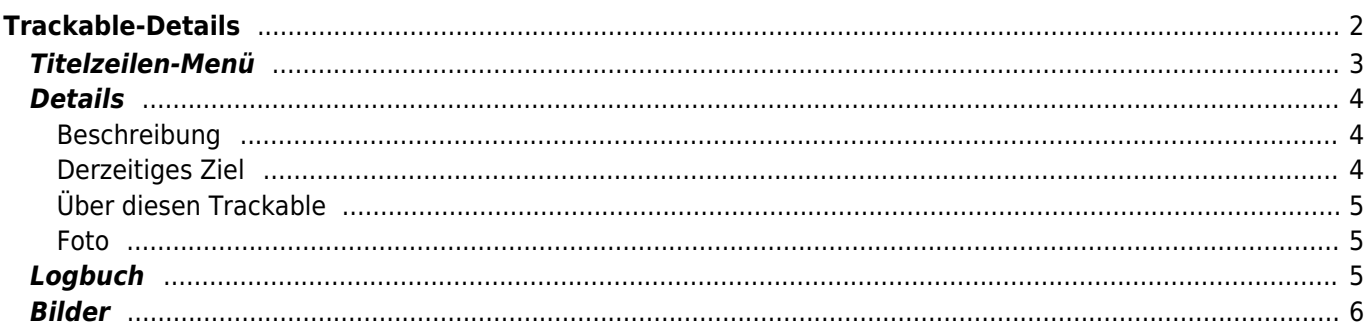

<span id="page-1-0"></span>Die Seite Trackable-Details enthält alle Informationen über einen spezifischen Trackable. Sie kann durch Klick auf einen Trackable im Inventar-Reiter der [Cache-Details,](#page--1-0) vom Inventar welches auf der [Log-Seite](#page--1-0) angezeigt wird oder durch [direkte Suche](#page--1-0) nach einem öffentlichen oder geheimen Tracking-Code eines Trackables.

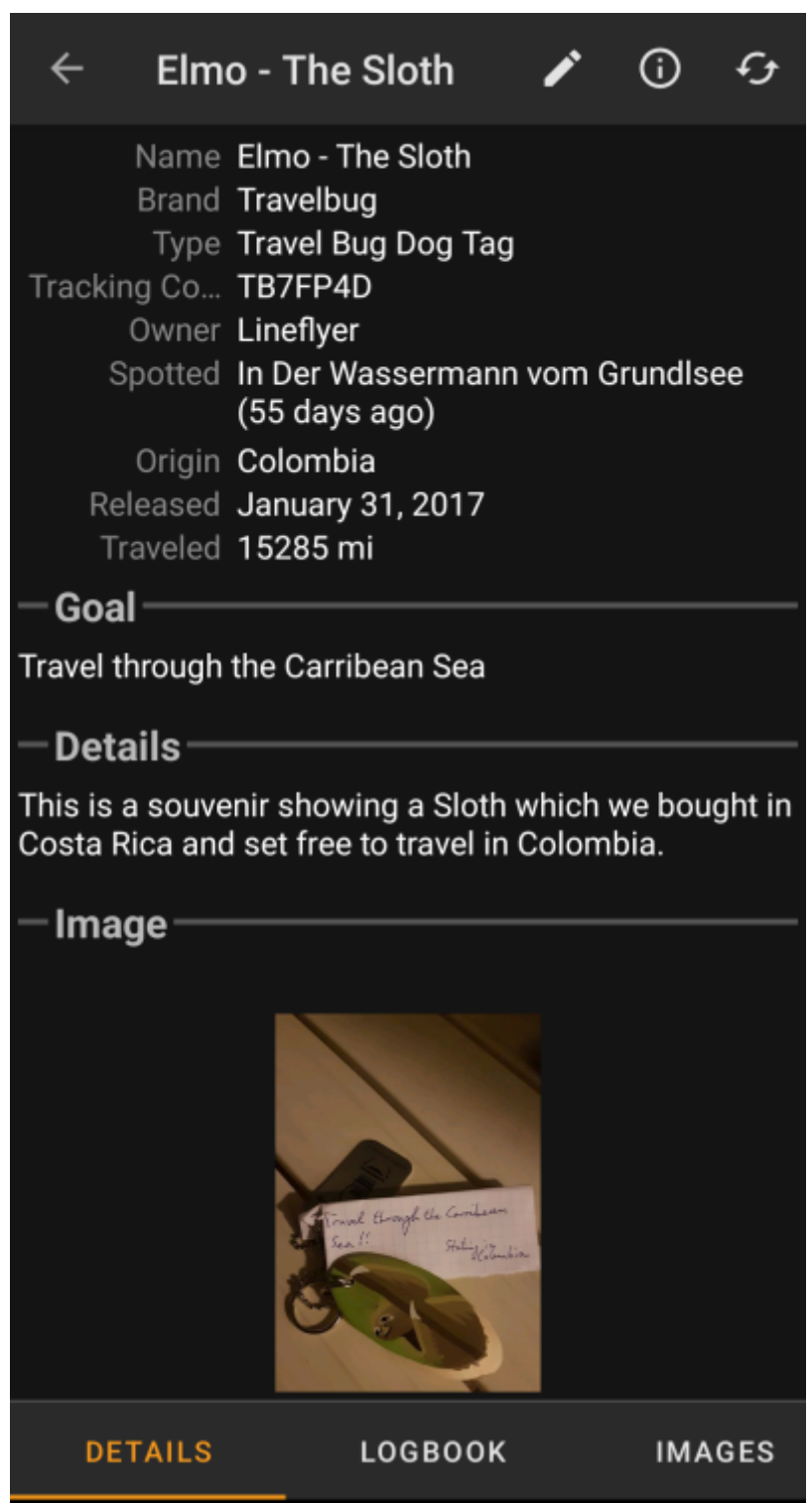

Die Trackable-Details verteilen sich über mehrere Karteireiter, die durch Wischen von links nach rechts oder umgekehrt zugreifbar sind. Nach dem Öffnen wird immer zuerst der Reiter Details angezeigt. Im unteren Bereich des aktuellen Karteireiters siehst du den Namen des Reiters und kannst dort auch zwischen den Karteireitern wechseln. Das Titelzeilen-Menü ist auf allen Reitern identisch.

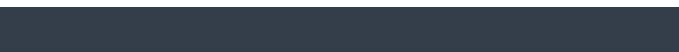

Da nicht alle [Trackable-Arten](#page--1-0) mit allen Funktionen unterstützt werden, könnten abhängig von der Trackable-Art einige Reiter fehlen.

Du kannst die komplette Anordnung der Karteireiter in der unten stehenden Tabelle sehen. Ein Klick auf das Bild in der Tabelle öffnet eine größere Version des Bildes, ein Klick auf die Überschrift bringt dich direkt zum jeweiligen Bereich im Benutzerhandbuch:

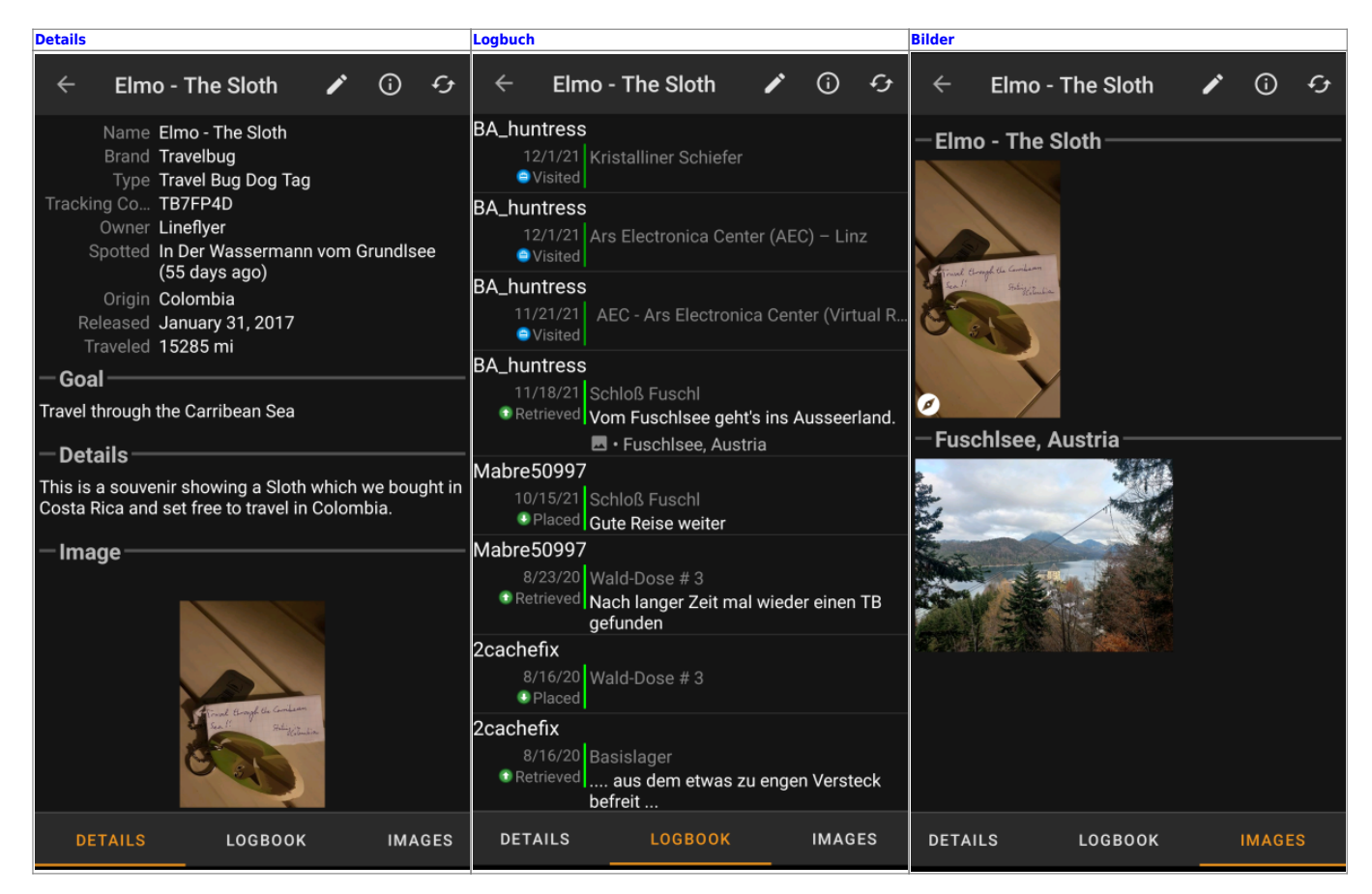

## <span id="page-2-0"></span>**Titelzeilen-Menü**

Die Titelzeile ist von allen Reitern verfügbar und enthält verschiedene Funktionen für den Trackable:

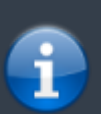

Die Symbole in der Titelzeile und der Inhalt hinter dem Überlauf-Symbol werden dynamisch basierend auf deiner Geräteauflösung und Bildschirmausrichtung verteilt. Daher ist es möglich, dass auf deinem Gerät mehr oder weniger Einträge entweder als Symbol angezeigt oder hinter dem Menü-Symbol versteckt sind. Wenn ein Menüeintrag als Symbol angezeigt wird, kannst du lange auf das Symbol tippen um

seine Funktion angezeigt zu bekommen.

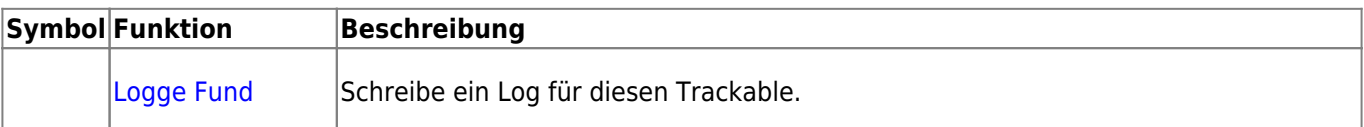

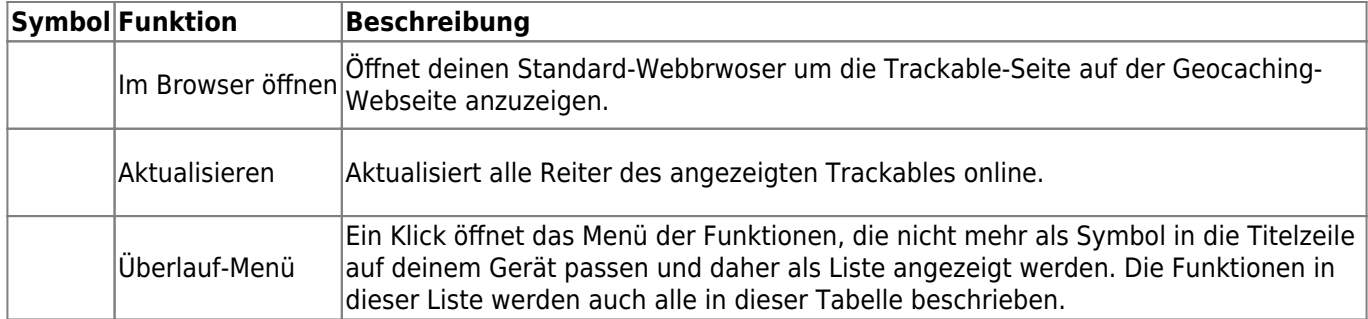

## <span id="page-3-0"></span>**Details**

#### <span id="page-3-1"></span>**Beschreibung**

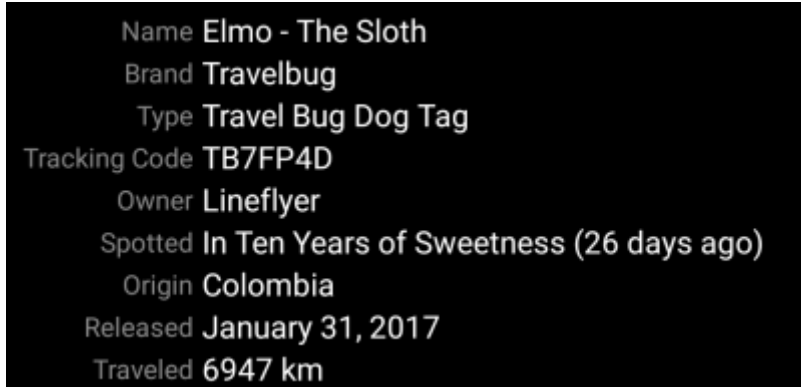

Der erste Bereich im Reiter Details enthält alle relevanten Informationen über diesen Trackable wie unten beschrieben:

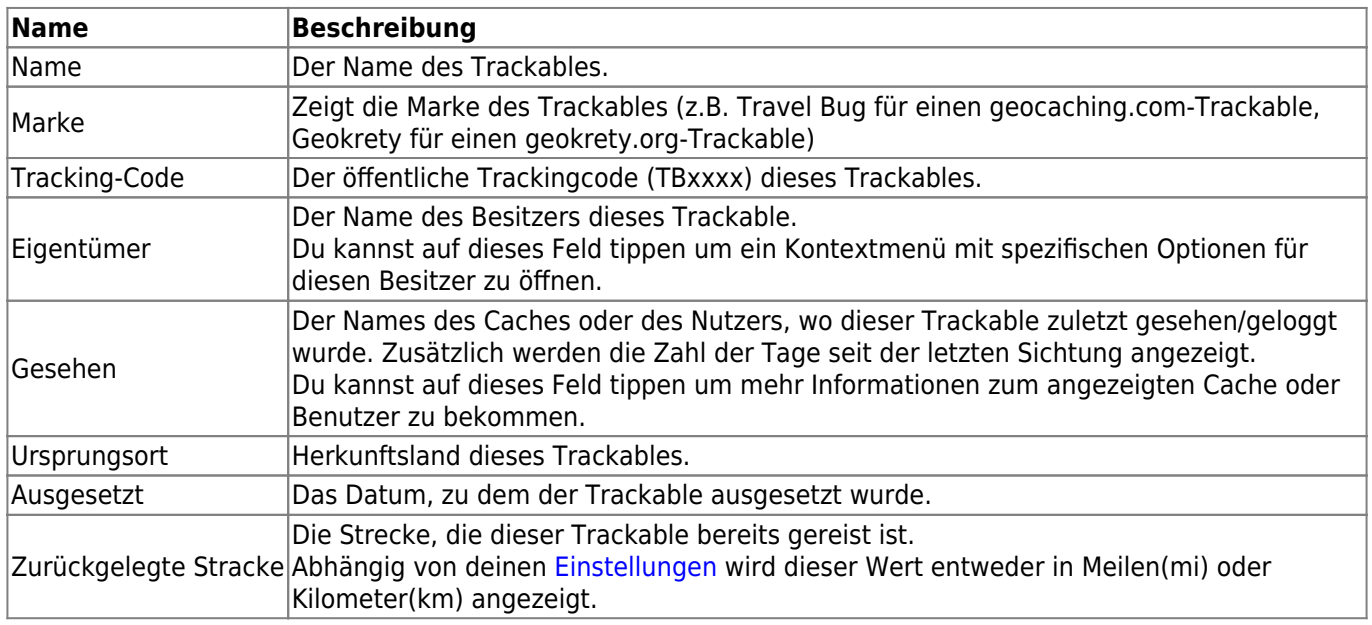

### <span id="page-3-2"></span>**Derzeitiges Ziel**

### Goal Travel through the Carribean Sea

Dieser Bereich des Reiters Details zeigt die Zielbeschreibung an, die der Besitzer des Trackables eingegeben hat.

Du kannst auf die Zielbeschreibung tippen um den Text oder Teile davon in die Zwischenablage zu kopieren. Weiterhin kannst du dies nutzen um die Beschreibung in eine andere Sprache zu übersetzen.

#### <span id="page-4-0"></span>**Über diesen Trackable**

Details This is a souvenir showing a Sloth which we bought in Costa Rica and set free to travel in Colombia.

Dieser Bereich zeigt die Detailbeschreibung dieses Trackables an, die vom Besitzer eingegeben wurde.

Du kannst auf die Detailbeschreibung tippen um den Text oder Teile davon in die Zwischenablage zu kopieren. Weiterhin kannst du dies nutzen um die Beschreibung in eine andere Sprache zu übersetzen.

#### <span id="page-4-1"></span>**Foto**

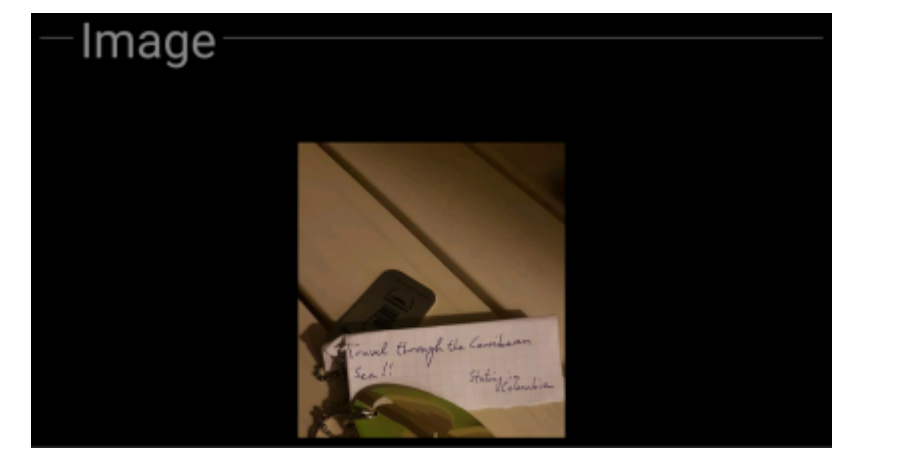

Dieser Bereich des Reiters Details zeigt das Standardbild an, welches der Besitzer dem Trackable zugewiesen hat.

Ein Klick auf das Bild öffnet es in deinem standardmäßigen Bildbetrachter.

## <span id="page-4-2"></span>**Logbuch**

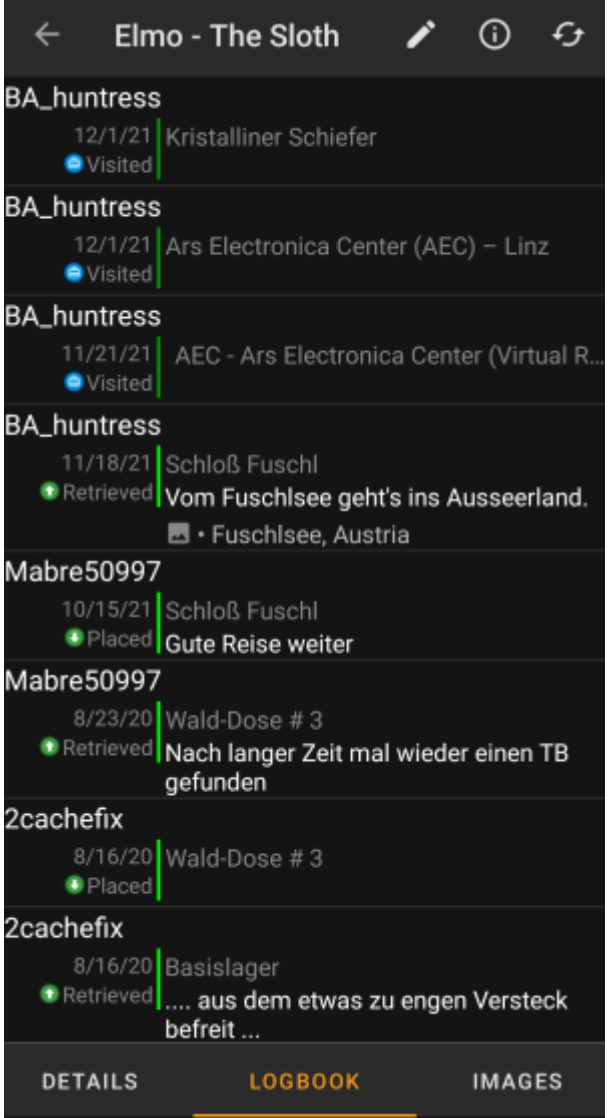

Dieser Reiter enthält eine scrollbare Liste mit Logeinträgen, die jeweils den Benutzernamen, das Logdatum, den Logtyp, den mit dem Log verbundenen Cache sowie den Logtext beinhaltet.

Ein Klick auf den Benutzernamen öffnet ein Kontextmenü mit benutzerbezogenen Suchoptionen.

Du kannst auf den Logtext tippen um den Text oder Teile davon in die Zwischenablage zu kopieren. Weiterhin kannst du dies nutzen um die Beschreibung in eine andere Sprache zu übersetzen.

### <span id="page-5-0"></span>**Bilder**

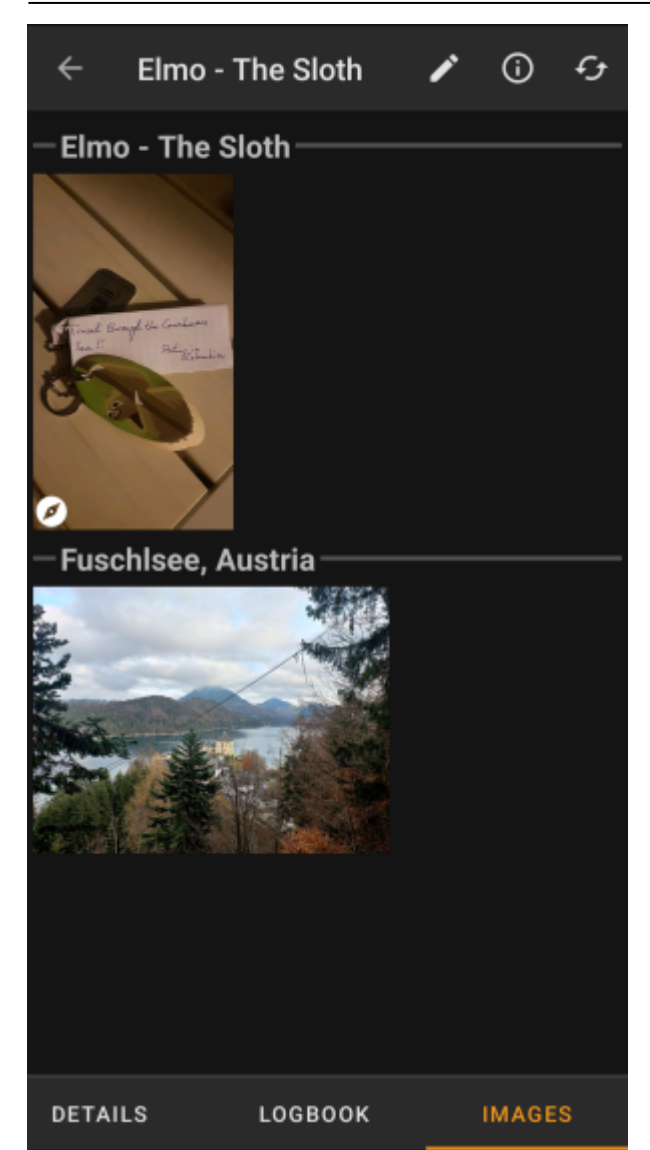

Dieser Reiter enthält die für den Trackable verfügbaren Bilder. Dies beinhaltet alle Bilder aus der Trackable-Beschreibung sowie alle Bilder, die in den Logeinträgen im [Logbuch-Reiter](#page--1-0) verfügbar sind.

 Dies ist nicht die gleiche Funktion wie die Trackable-Galerie auf der Geocaching-Webseite, da nur die Logbilder der letzen 35 Logeinträge aber nicht alle Bilder angezeigt werden.

Ein Klick auf ein Bild öffnet das Bild in deinem Standard-Bildbetrachter.

Wenn das Bild in den Metadaten Koordinaten enthält, wird unten links im Bild eine kleine Kompassrose angezeigt. In diesem Fall kannst du dieses Symbol kurz oder lang antippen um deine bevorzugte oder zweite bevorzugte [Navigation](#page--1-0) zu starten.